## **Updating Information on an Existing Vendor Account**

Welcome to the City of Boston's Supplier Portal. To make changes, update information on an existing vendor account, including signing up for direct deposit follow the detailed steps below.

1. Navigate to the boston.gov/procurement site, click on the 'Go to Supplier Portal'

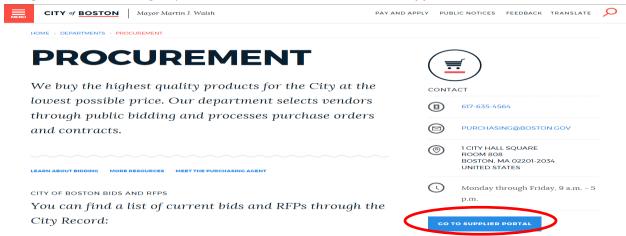

Once logged in, click on 'Main Menu' then click on 'Add/Update Vendor Profiles'.

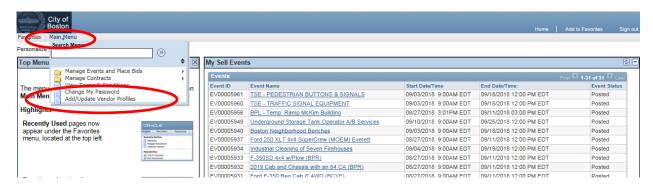

3. To make changes to your vendor profile click on 'Update Existing Vendor Information'

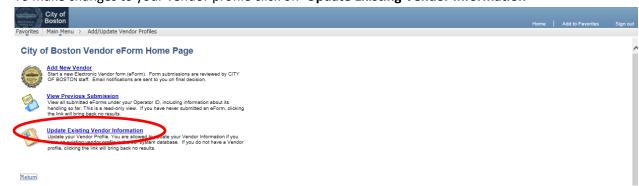

4. Make any necessary changes to the account in the appropriate fields. Click 'Next'.

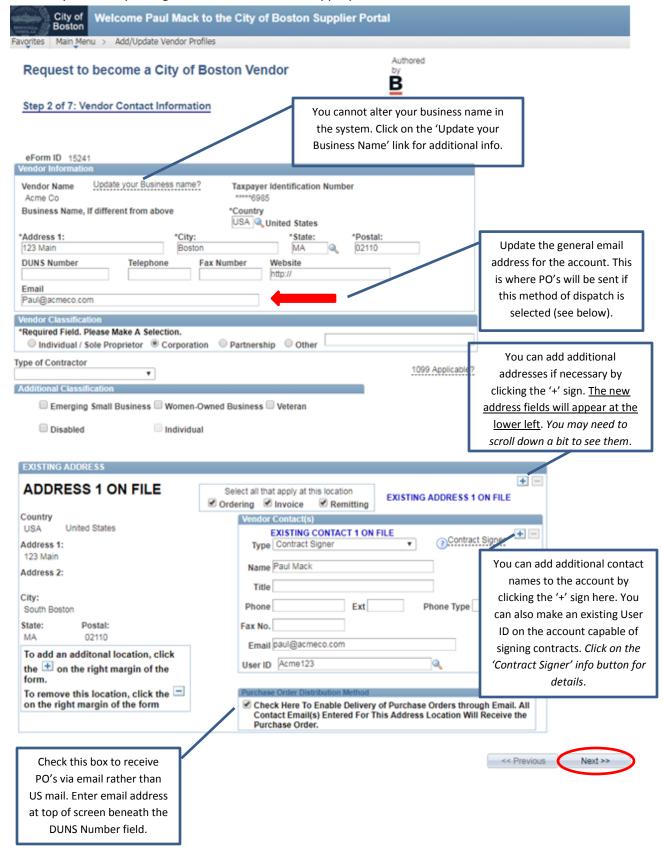

5. For faster payments complete the direct deposit (A.C.H.) information. When all informations is complete click on 'Click to Sign' then click 'Next'.

(If you would rather receive a paper check via US mail you may opt out of direct deposit by checking the 'Direct Deposit Opt Out' box in the lower left of the screen, then click 'Next'.)

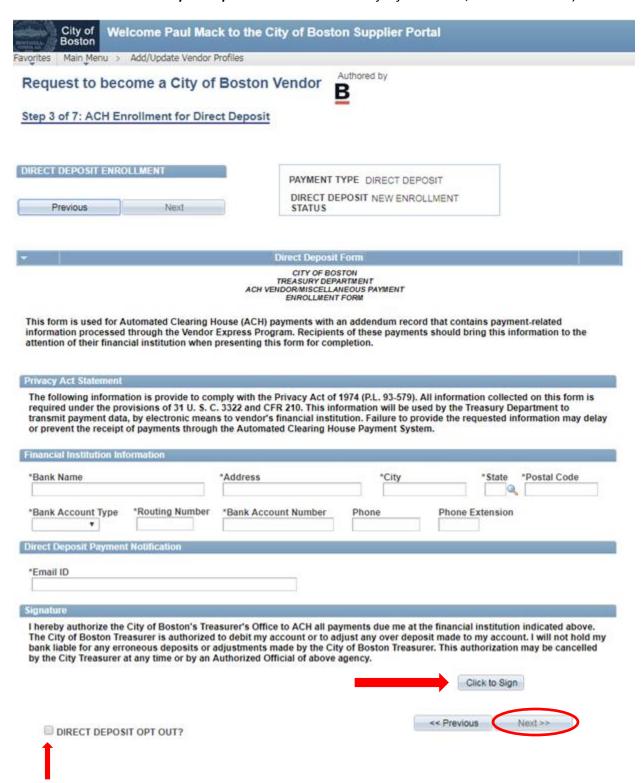

6. Review the W-9 Certification information. To proceed, click the 'Click Here to Acknowledge' button and then click 'Next'. If item #2 does not apply, check the box as indicated.

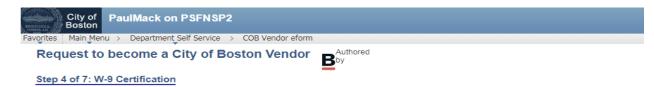

## W-9 Certification

Under penalties of perjury, I certify that:

- The number shown on this form is my correct taxpayer identification number (or I am waiting for a number to be issued to me), and
- 2. I am not subject to backup withholding because: (a) I am exempt from backup withholding, or (b) I have not been notified by the Internal Revenue Service (IRS) that I am subject to backup withholding as a result of a failure to report all interest or dividends, or (c) the IRS has notified me that I am no longer subject to backup withholding, and
- 3. I am a U.S. person (including a U.S. resident alien).

Certification instructions. You must cross out item 2 above if you have been notified by the IRS that you are currently subject to backup withholding because you have failed to report all interest and dividends on your tax return. For real estate transactions, item 2 does not apply. For mortgage interest paid, acquisition or abandonment of secured property, cancellation of debt, contributions to an individual retirement arrangement (IRA), and generally, payments other than interest and dividends, you are not required to sign the Certification, but you must provide your correct TIN.

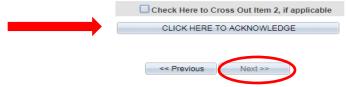

<< Previous

Next >>

7. Check the box to confirm that neither you or the organization you represent are barred from doing business with the City of Boston. Click 'Next'.

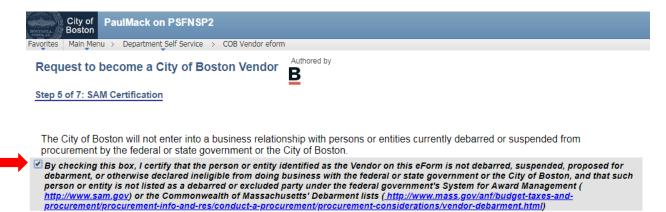

8. Review the summary page for accuract and click 'Submit'.

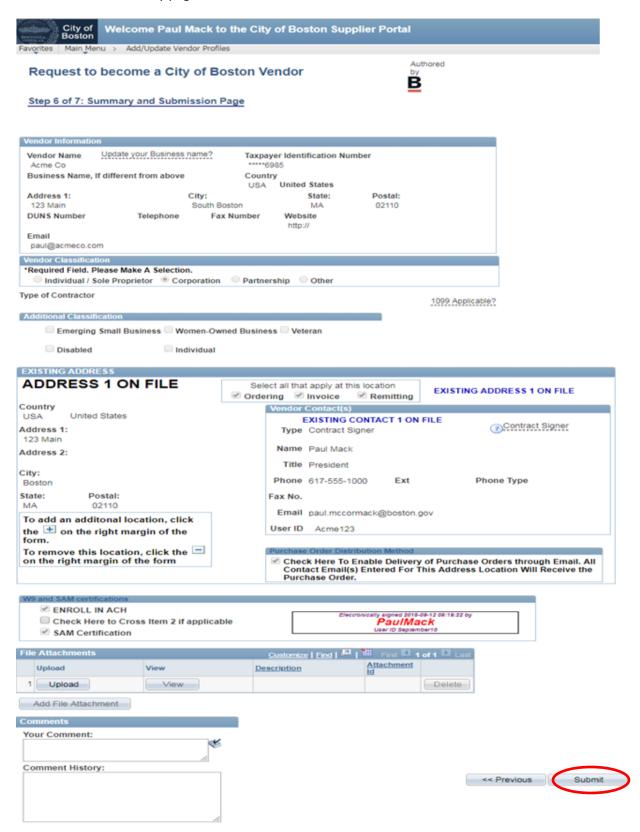

9. Your vendor eForm will be forwarded to our auditing dept. for review. Once approved you will be notified via email that your changes have been completed.

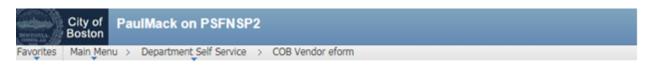

## Request to become a City of Boston Vendor

Authored by

Step 7 of 7: eForm Successfully Submitted

Operator ID: Acme123

Operator ID Description: PaulMack

Form Submission Date: Monday at 02:24 PM September 10, 2018

Form Submission Type: Update to Vendor Profile - Vendor ID: 0000089168

Form Status: Pending

Thank you. Your eForm is complete and submitted. City of Boston Staff will review your form and notify you of the status.

View This Form

Return to eForm Home Page

If you have any questions please don't hesitate to contact supplier portal support at 617-635-4564.

You can also contact us by sending an email to vendor.questions@boston.gov

Thank you for using the supplier portal!